**1. When you log into ARC, your Inbox page should open**.

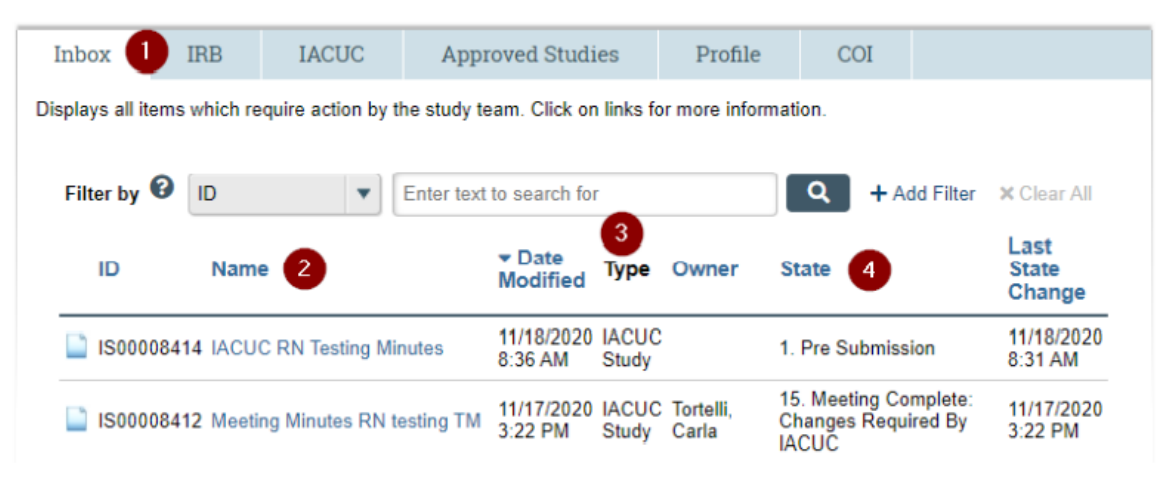

- 1. The **Inbox** tab displays all applications requiring attention by you or your study team.
- 2. **Name** displays the name of the applications in your inbox. Clicking the name will bring up that application's workspace.
- 3. **Type** displays the type of application (study, modification, etc.).
- 4. **State** displays where the application is in the review process.
- **2. Click on the Profile Tab.**

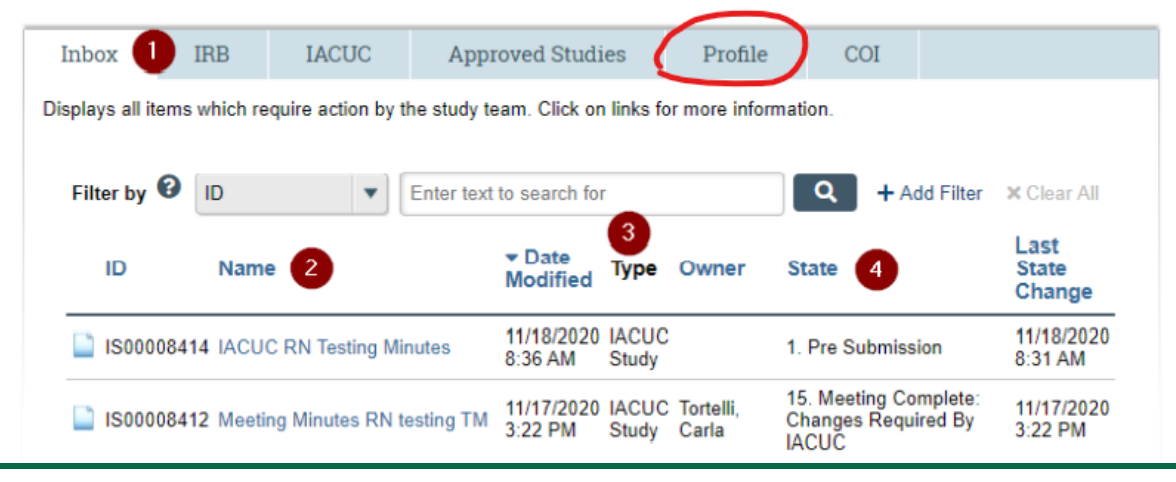

**3. Click on your name or the profile tab.** 

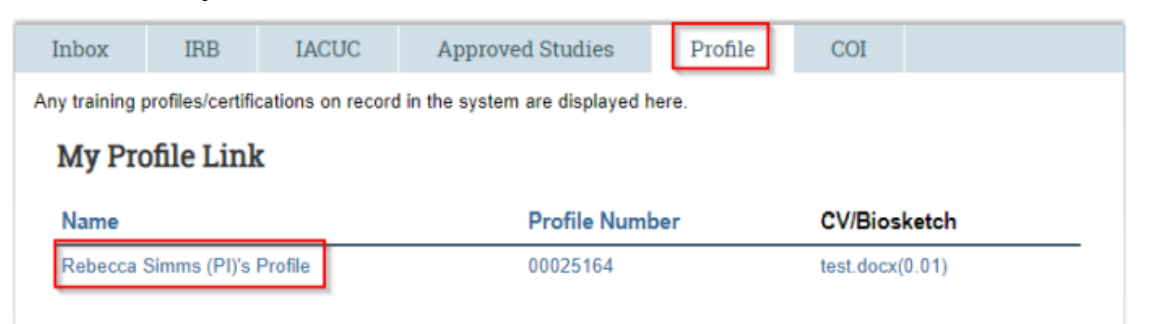

**4. Click on the Edit Researcher Profile button to enter the editing workspace.** 

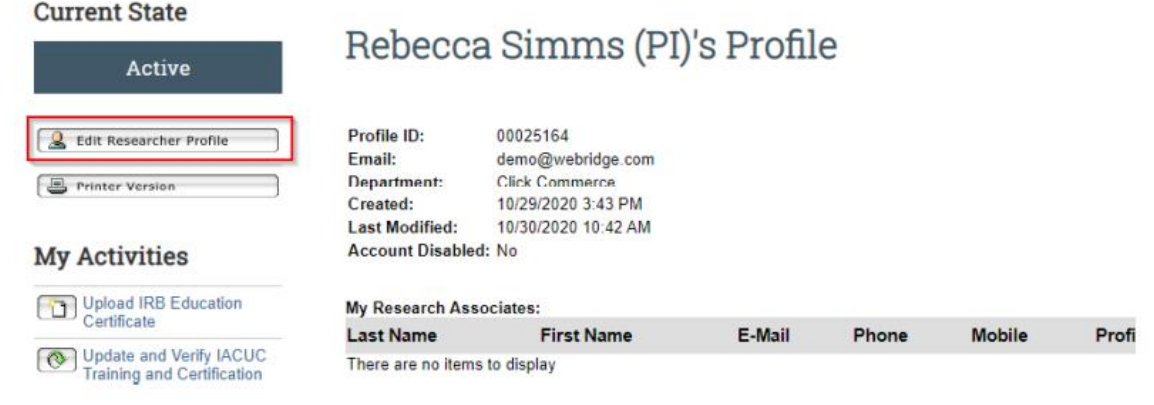

**5. Work through each section, uploaded documents and information that are required to become IACUC certified.** 

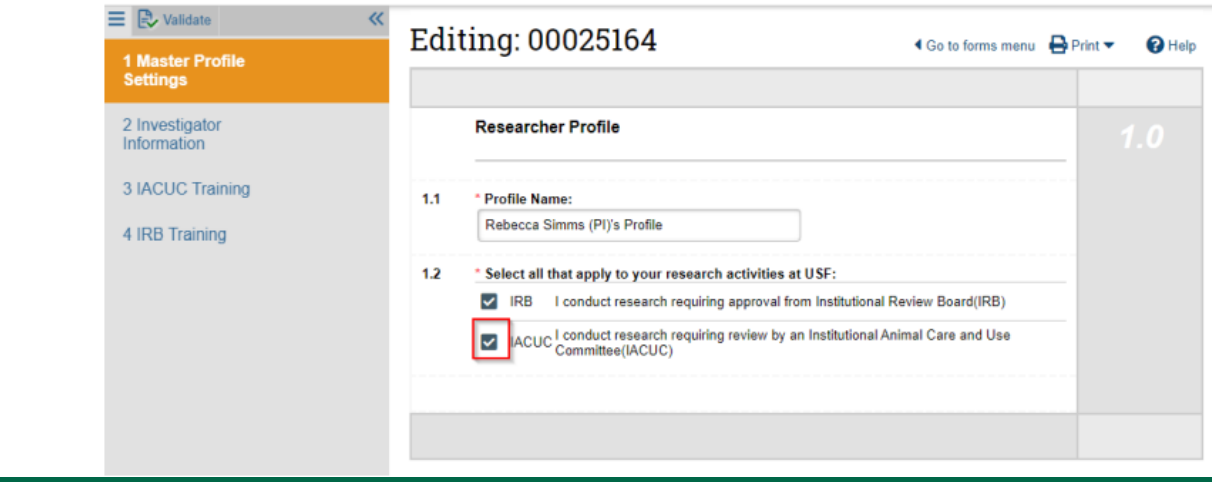